## Erste Schritte

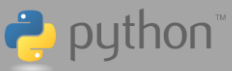

田園

#### **Installation des Turtle-Moduls**

#### **1) Übertragen Sie die Turtle-Moduldatei "tns" auf Ihre**  Dieser Schritt benötigt zwingend die TI-Nspire CX Desktop **TI-:Rechner der Nspire CX II-Familie**  Software für PC oder Mac Nach dem Herunterladen der Zip-Datei und dem Extrahieren der Dateien: ▪ Öffnen Sie Ihre TI-Nspire CX Desktop Software.  $\Delta - 2 = \Delta$ ▪ Schließen Sie Ihre TI-Nspire CX II-Taschenrechner  $\left(1.1\right)$ tns über das Computer-zu-Taschenrechner USB-Kabel, das mit dem Taschenrechner geliefert wird, an Ihren Computer an. Press menu Stellen Sie sicher, dass der verbundene Rechner im Fenster "Verbundener Handheld" auf der Registerkarte Inhalts-Explorer der Desktop-Software angezeigt wird. Übertragen Sie die Turtle "tns" -Datei auf den angeschlossenen Taschenrechner, indem Sie die Datei in das Fenster Connected Handheld ziehen. Nachdem Sie die Datei auf Ihrem Taschenrechner geöffnet haben, fahren Sie mit Schritt 3) **Installieren des Turtle-Moduls** fort**.** Alternativ (funktioniert **nur mit Chrome-Books**):  $\frac{1}{2}$  Ti-Naples" CKII Connect  $\frac{1}{2}$   $\frac{1}{2}$   $\frac{1}{2}$  $\circ$  $\rightarrow$  C in Verwenden Sie das kostenlose TI-Nspire CX II TI-11**spire™** CX II Connect  $[6]$  Scree re De File Tra Connect Programm [\(https://nspireconnect.ti.com/\),](https://nspireconnect.ti.com/) **FILE TRANSFER** um die Turtle "tns"-Datei auf einen TI-Nspire CX II zu übertragen, der mit dem Computer-zu-Handheld-USB-Kabel an den Computer angeschlossen ist. Hinweis: Die Turtle "tns" -Datei kann vor der Installation auch über die Verbindung von Einheit zu Einheit mittels USB-Kabel von Handheld zu Handheld übertragen werden. ▪ Gehen Sie nun zu Schritt 3) und **Installieren Sie das Turtle-Modul.**

 $D \times$ 

 $*$  0

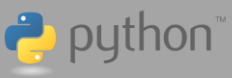

### Erste Schritte

**2) Übertragen Sie die Turtle-Moduldatei "tns" auf Ihre Desktop-Software (PC oder Mac).**  $\Delta$  $\sqrt{1.1}$ tns Nach dem Herunterladen der Zip-Datei und dem  $\begin{array}{c}\n\frac{\partial f}{\partial \ln} \\
\frac{\partial f}{\partial \ln} \\
\frac{\partial f}{\partial \ln} \\
\frac{\partial f}{\partial \ln} \\
\frac{\partial f}{\partial \ln} \\
\frac{\partial f}{\partial \ln} \\
\frac{\partial f}{\partial \ln} \\
\frac{\partial f}{\partial \ln} \\
\frac{\partial f}{\partial \ln} \\
\frac{\partial f}{\partial \ln} \\
\frac{\partial f}{\partial \ln} \\
\frac{\partial f}{\partial \ln} \\
\frac{\partial f}{\partial \ln} \\
\frac{\partial f}{\partial \ln} \\
\frac{\partial f}{\partial \ln} \\
\frac{\partial f}{\partial \ln} \\
\frac{\partial f}{\partial \ln} \\
\frac{\partial f}{\partial$ Extrahieren der Dateien:  $\sqrt{2}$ Ziehen Sie die Turtle "tns"-Datei per Drag & Drop  $456$ auf Ihre TI-Nspire CX II Desktop-Software.  $2 \mid 3$ Nachdem die Datei geöffnet wurde, fahren Sie mit Schritt 3) **Installieren des Turtle-Moduls** fort. **3) Installieren des Turtle-Moduls**  RAD **N** X  $1.1$  1.2  $\triangleright$ RAD  $\blacksquare$   $\times$  $11112$ Python Shell  $11$ Mit diesen Schritten wird das Modul auf dem TI-Nspire CX II Python Turtle Graphics  $\overline{\rightarrow}$ Module Installation Directions: Taschenrechner installiert. Dieselben Schritte werden 1. Select [ctrl]+[▶] to switch to the Python shell on the next page. auch verwendet, um das Modul auf der Desktop-2. Select [menu] -> Tools -> Install as Python Software zu installieren. Module. 3. Once installed, a message "Installation complete" will appear, and the original file is loved to the PyLib folder. 1. Öffnen Sie die Turtle-Datei und lesen Sie die Anweisungen auf der Seite 1.1 . Letztes Programm wiederholen (Ctrl+R) RAD  $\overline{\blacksquare} \times$  $\left| 4 \right| 1.1$   $\left| 1.2 \right| 2$ 図 2 Zu Python-Editor wechseln Python Shell 2. Drücken Sie **[Ctrl] + [~],** um zur Python-Shell auf If. 3 Starten √ 4 Protokoll löschen Seite 1.2 zu wechseln. Installation abgeschlossen 5 Shell erneut initialisieren  $\frac{1}{2}$  6 dir 0 3. Drücken Sie **[Menü]** und wählen Sie **Extras** > **Als**  turtle.tns wurde als Modul installiert Von PROGRAMM import \*. 8 7 Von PR **Python-Modul installieren.** & 9 Weitere Module ▶ 4. Nach der Installation erscheint die Meldung var A Variablen "Installation abgeschlossen", die die Installation bestätigt. Hinweis: Nach der Installation wird die Turtle-Moduldatei in den Pylib-Ordner verschoben.

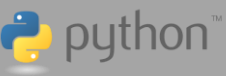

## Erste Schritte

- **4) Zugriff auf die Menüauswahl des Turtle-Moduls**  Nachdem das Turtle-Modul die Installation abgeschlossen hat, müssen Sie ein neues Dokument erstellen, um ein Turtle-Programm zu schreiben.
	- 1. Wählen Sie auf dem Startbildschirm **Neu** aus.
	- 2. Wählen Sie **Python hinzufügen**, **Neu...**
	- 3. Geben Sie dem Python-Programm einen Namen (Beispiel: **quadrat**) und drücken Sie **OK**.

Jetzt befinden Sie sich auf einer Python-Programm-Editor-Seite.

4. Drücken Sie die **[Menü]**-Taste und wählen Sie **Weitere Module** > **Turtle Graphics**

Nun können Sie mit dem Schreiben eines Python-Programms beginnen.

Hinweis: Die abgebildeten Menüs können bei Ihnen etwas anders aussehen.

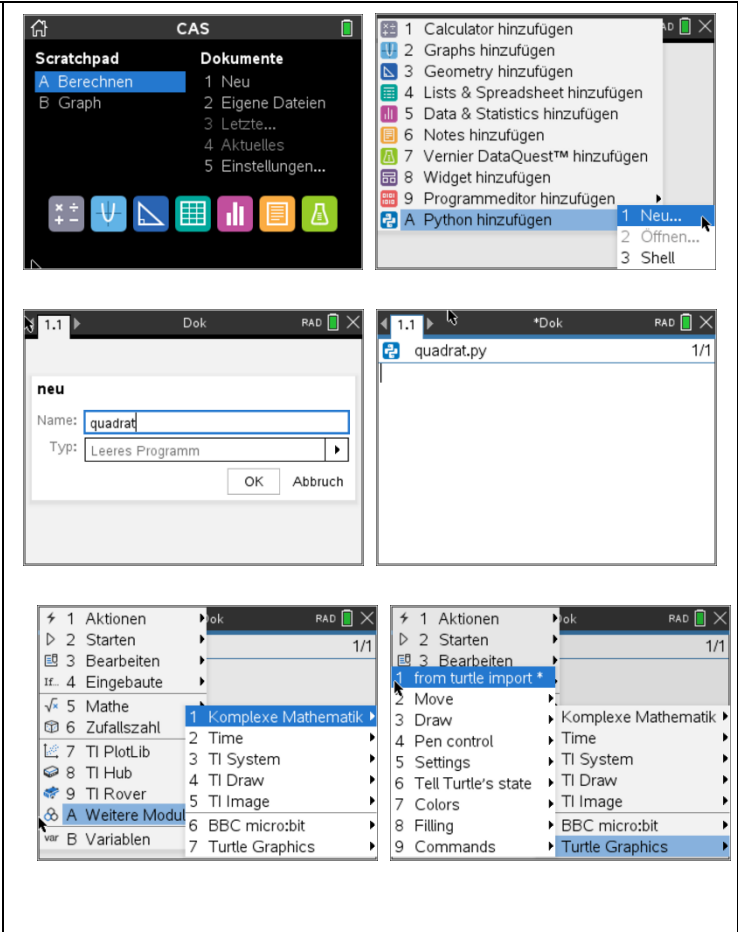

# **P** python

### Erste Schritte

#### **Erstellen Ihres ersten Turtle-Programms: ein Quadrat zeichnen**

**Fortsetzung der vorherigen Seite** (immer noch im Editor-Modus):

- 1. Wählen Sie als erstes aus **from turtle import \***
- 2. Durch Drücken von **[Enter]** werden diese Importanweisung und der Objekt-Bezeichner **t=Turtle()** als erste Zeile in Ihr Programm eingefügt. Dadurch werden die Funktionen und Methoden des Turtle-Moduls in Ihr Programm importiert und Ihre Turtle als Objekt mit dem Namen "t" definiert.
- 3. *Hinweis*: Bei allen folgenden Menüauswahlen wird von einem Turtle-Objekt mit dem Namen "t" ausgegangen. Ändert man diesen Objektnamen, muss diese Änderung auch in allen folgenden Befehlen berücksichtigt werden.
- 4. Drücken Sie ein- oder zweimal die Eingabetaste, um zur Zeile 3 zu gelangen.
- 5. Hinweis: Zeilennummern werden in der oberen rechten Ecke der Seite angezeigt.
- 6. Drücken Sie [**Menü**] und wählen Sie **Built-ins**, dann **Control** und dann **for index in range(size):**
- 7. Beachten Sie die Eingabeaufforderung, die das einzugebende Wort hervorhebt Durch Drücken der Tabulatortaste werden die Eingabeaufforderungen durchlaufen.
- 8. Geben Sie "**Seiten**" für den Index und "**4**" für die Größe ein

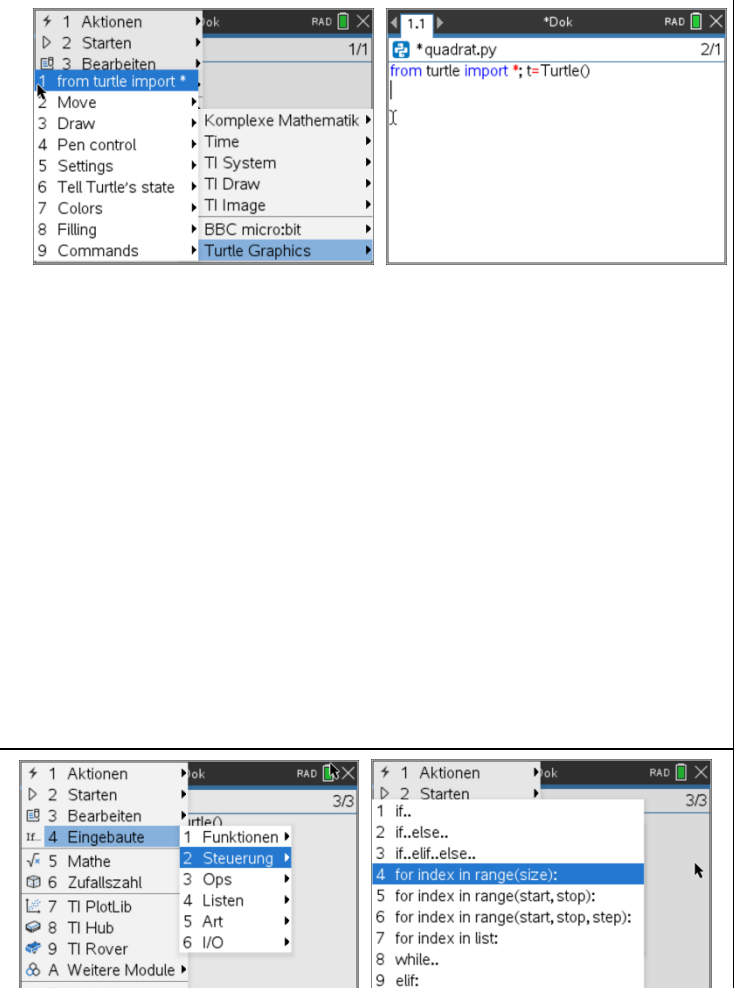

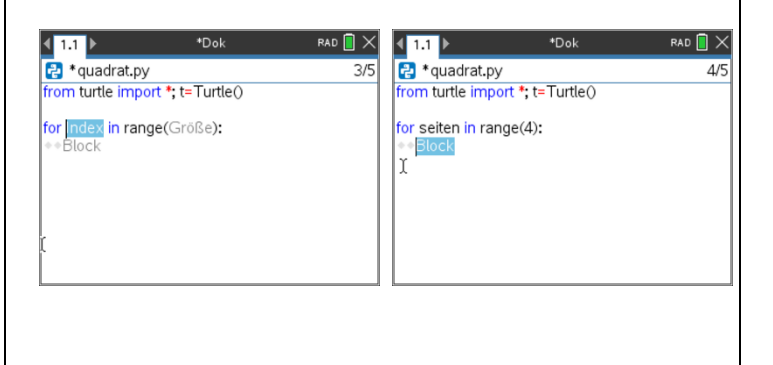

A else:

ar B Variablen

# **D** python

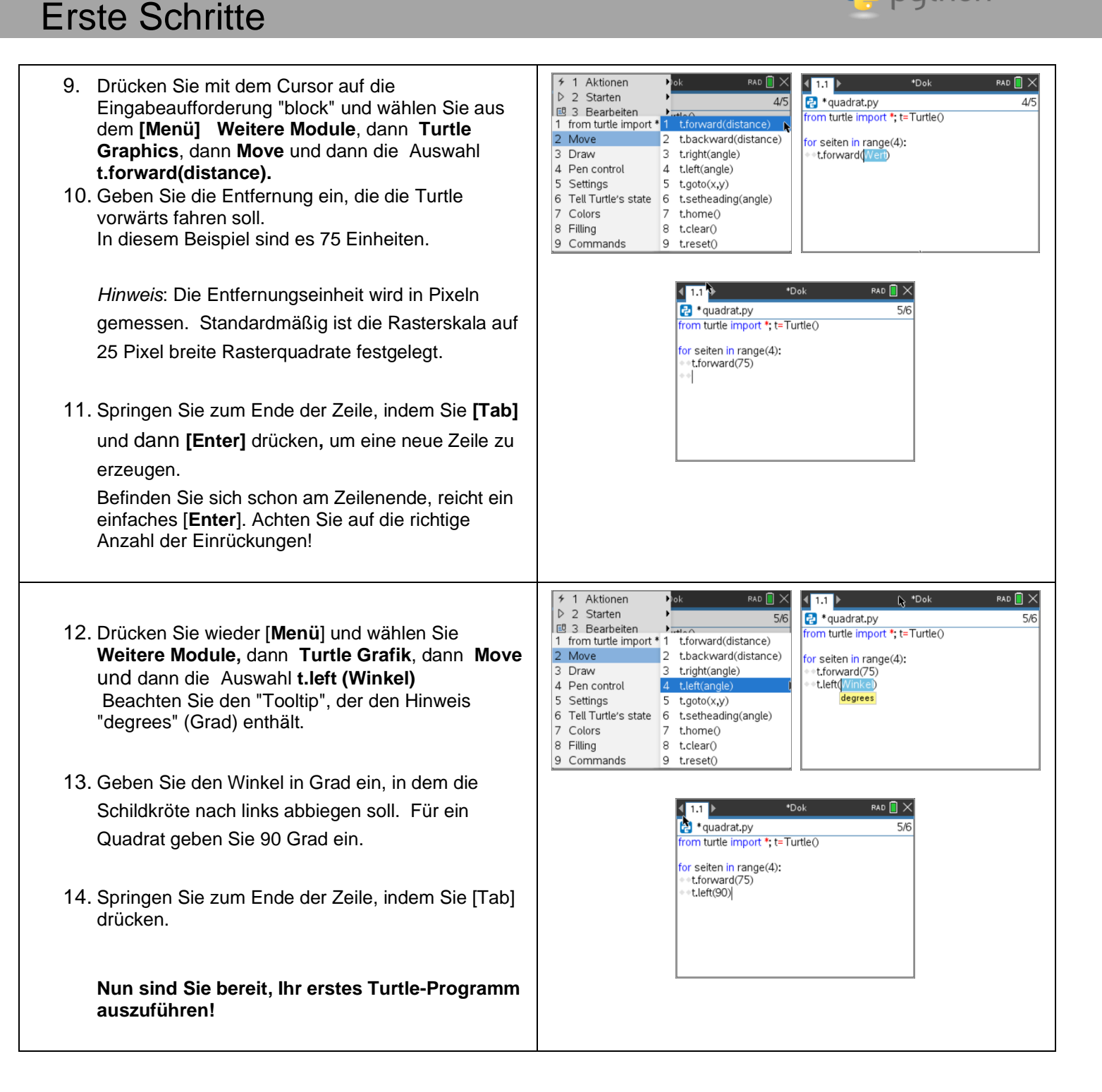

# puthon<sup>®</sup>

## Erste Schritte

**15.** Um das Programm auszuführen, drücken Sie **[Menü]** und wählen Sie dann **Starten** und nochmals **Starten (**alternativ **(Ctrl+R)).**

Beachten Sie den Shortcut-Hinweis Ctrl+R in der Menüauswahl. In Zukunft können Sie einfach die Tastenkombination Ctrl + R verwenden, um Ihr Programm auszuführen.

16. Standardmäßig ist die Schildkröte<sup>-Sichtbar und</sup> Sie sehen, wie sie zeichnet. Wenn Sie mit der Bewunderung Ihrer Arbeit fertig sind, drücken Sie **[Esc],** um den Bildschirm zu löschen und in die Python-Shell (Seite 1.2) zu wechseln. Drücken Sie **[Ctrl]+[◄],** um zur Editor-Seite 1.1 zurückzukehren. Von dort aus können Sie Ihr Programm ändern und erneut ausführen.

Beachten Sie die Skala in der unteren linken Ecke.

#### Erweiterungen:

- 1. Ändern der Stiftdicket
- 2. Ändern der Stiftfarbe
- 3. Turtle-Symbol ausblenden
- 4. Ändern Sie die Geschwindigkeit, mit der sich die Schildkröte bewegt
- 5. Ausblenden des Raster- und Skalierungsindikators
- 6. Füllen Sie das Quadrat

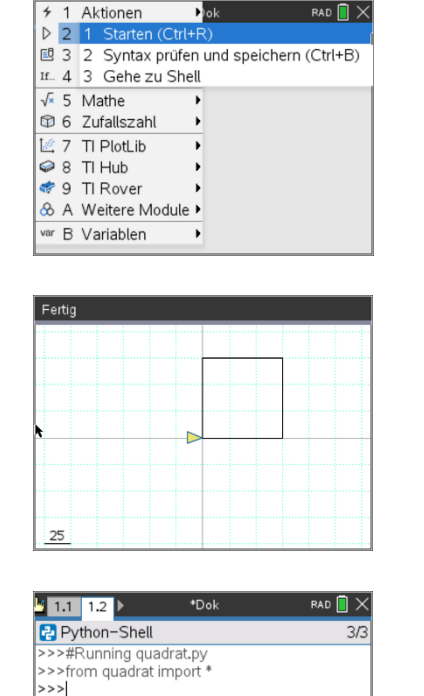

## Erste Schritte

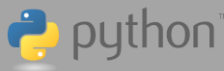

 $\begin{array}{cc} \square & \times \end{array}$ 

### **Turtle Modul - Methoden**

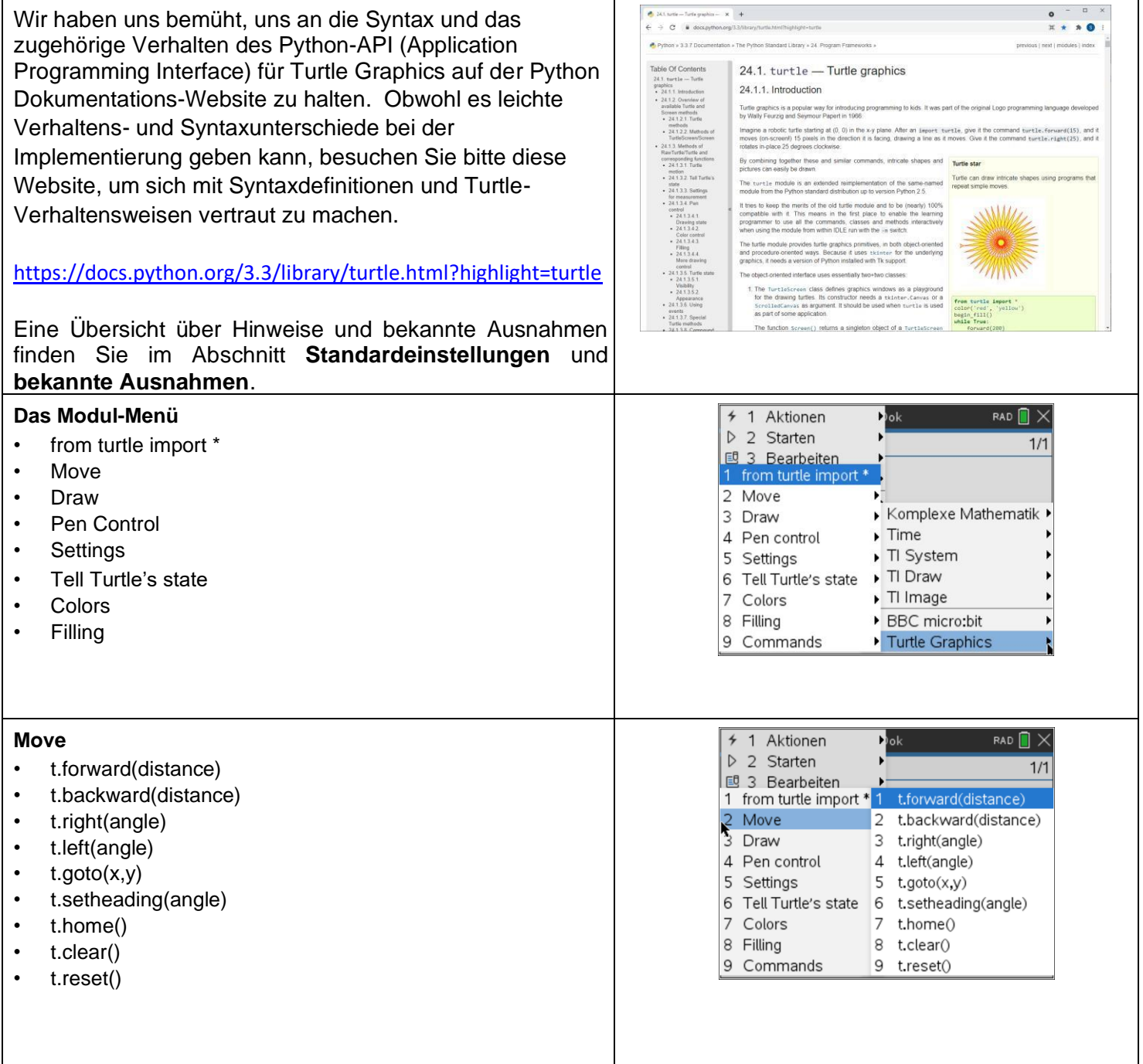

## Erste Schritte

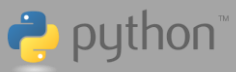

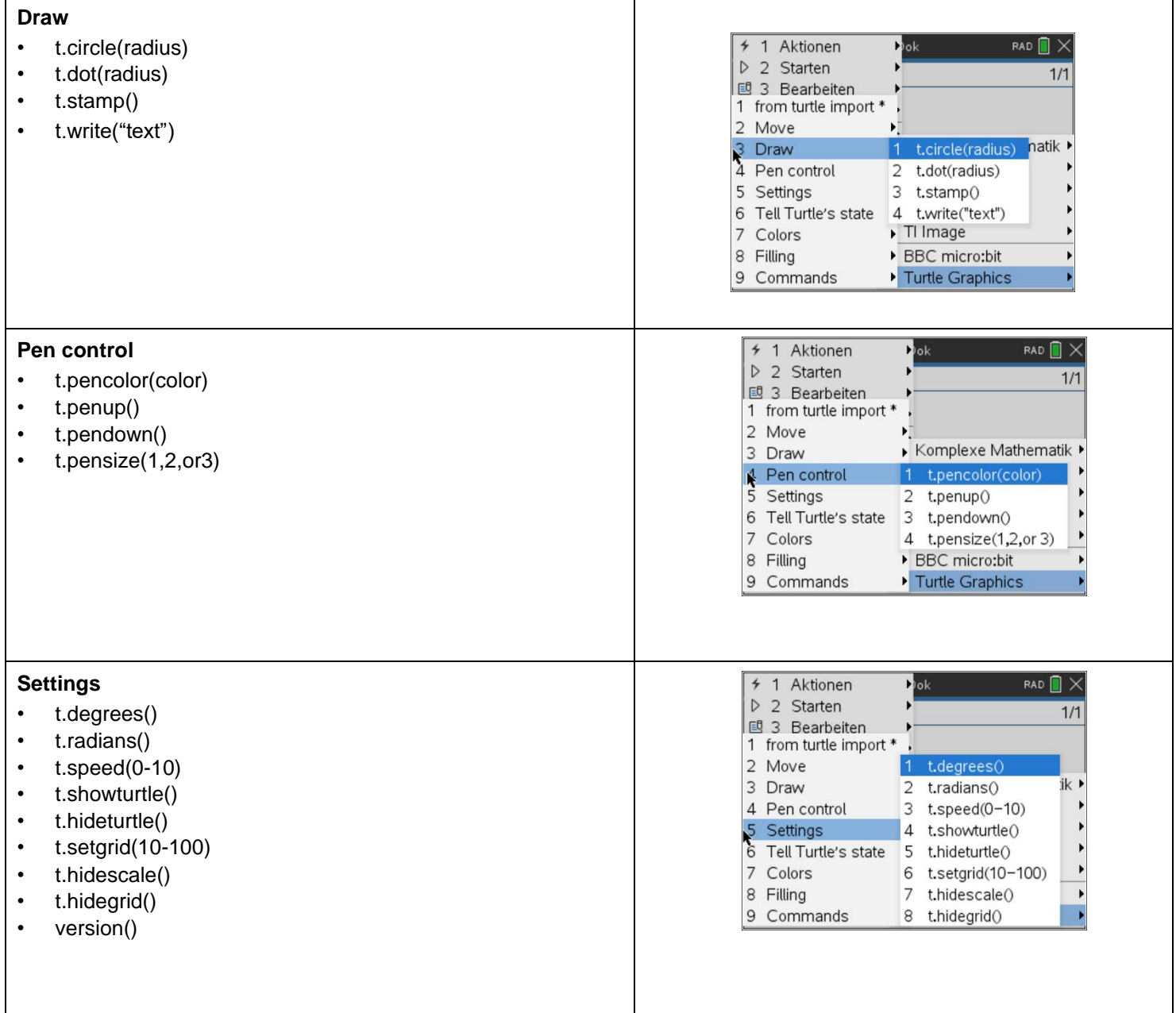

# Erste Schritte

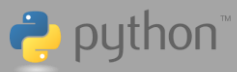

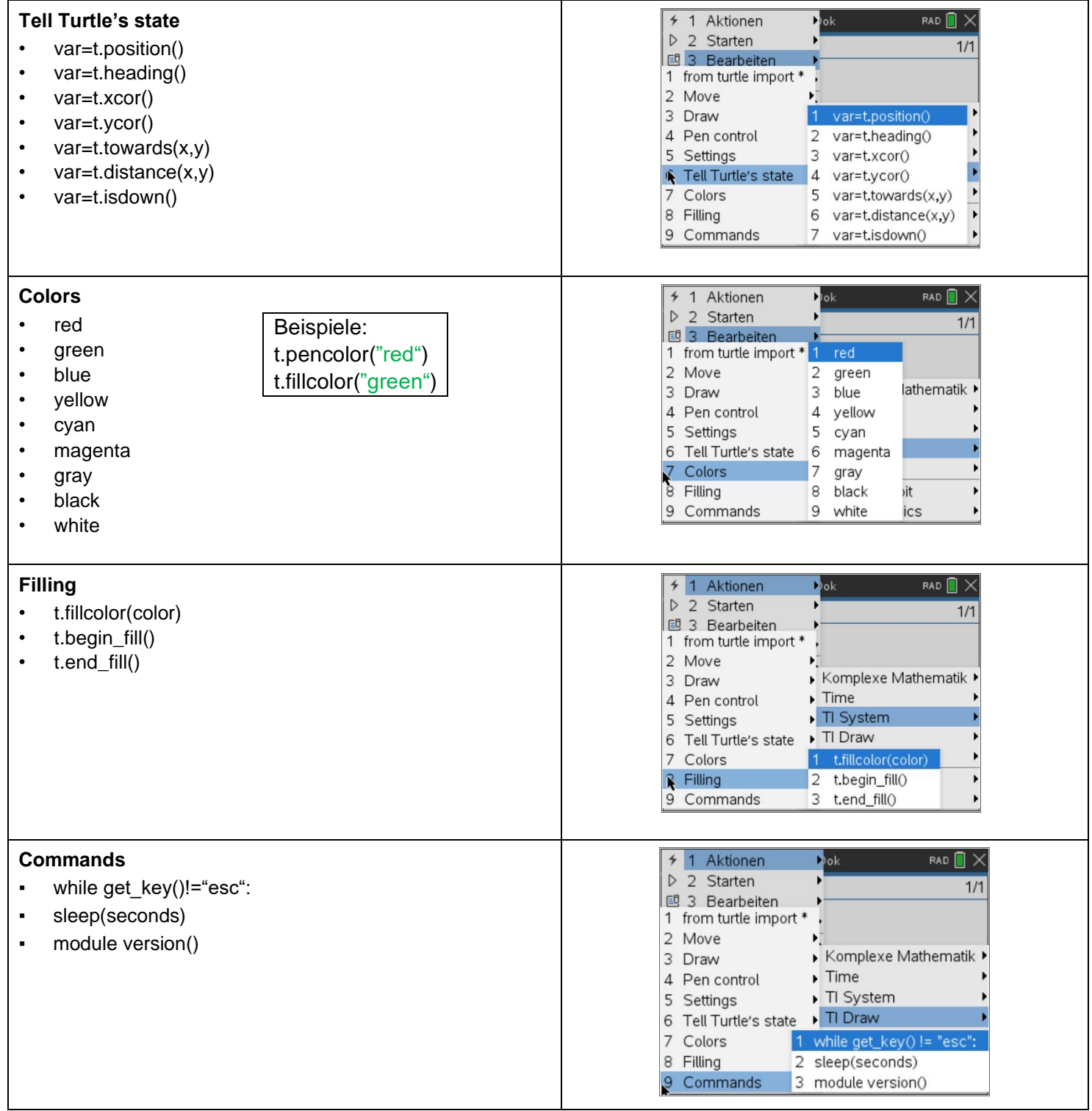

### Erste Schritte

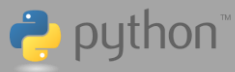

### **Standardeinstellungen und Ausnahmen**

Wenn diese Methoden nicht programmgesteuert angegeben werden, werden die folgenden Standardwerte angewendet.

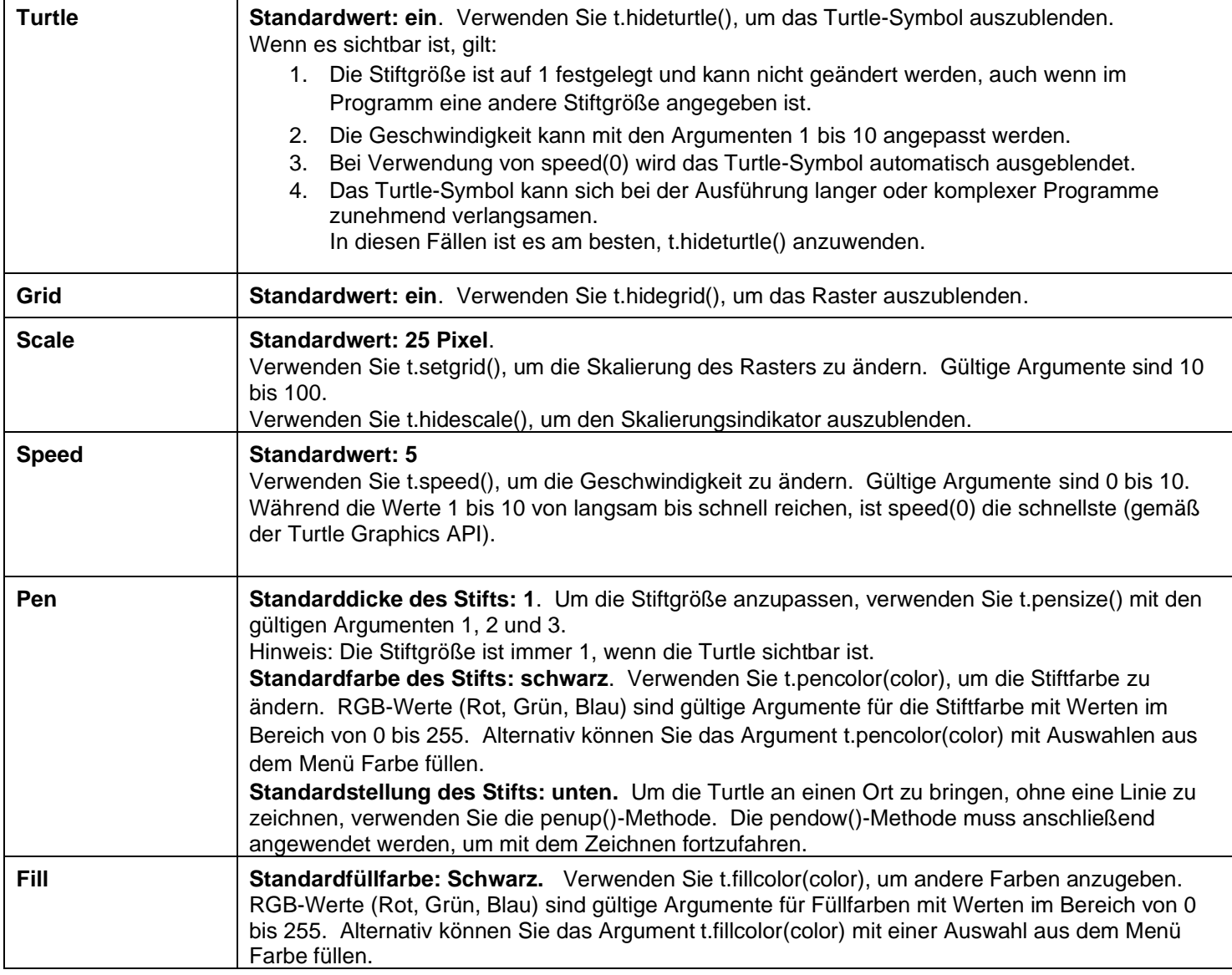

# python<sup>®</sup>

# Getting Started Guide

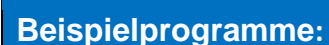

#### **Beispiel 1: Mein erster Stern**

Zeichnen Sie einen einzelnen Stern. Der Stern wird mit einer

zufälligen Linienfarbe gezeichnet und mit einer zufälligen

Farbe gefüllt.

Beachten Sie, dass t.pencolor() mit R,G,B-Werten (Rot, Grün, Blau) im Bereich von 0 bis 255 definiert werden kann.

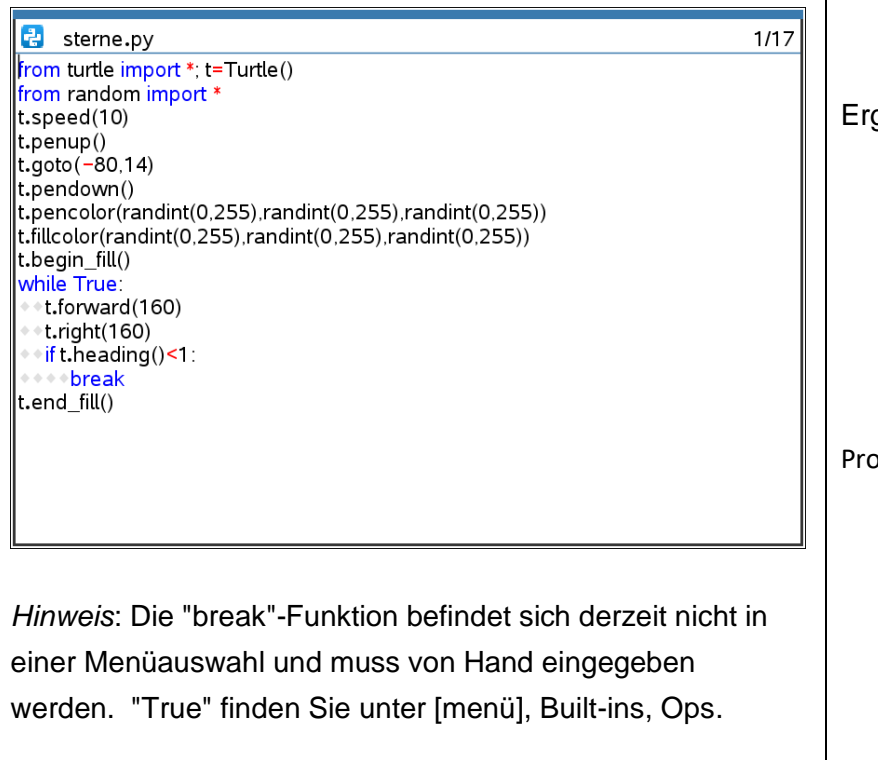

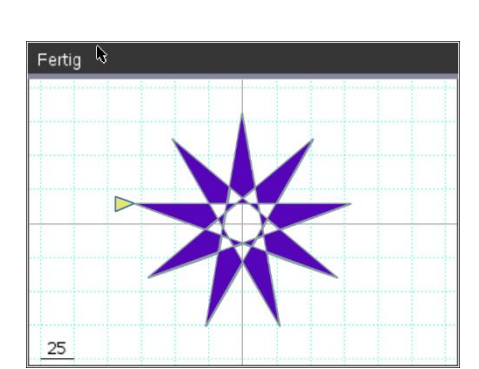

#### gänzungen:

- 1. Ändern Sie den t.right()-Winkel, um Sterne unterschiedlicher Form zu erzeugen. Was passiert, wenn der Winkel klein ist oder ergrößer?
- 2. Ändern Sie den Abstand t.forward() für immer kleinere Sterne.

#### Programm: **sterne.tns**

## Getting Started Guide

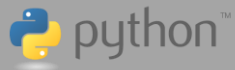

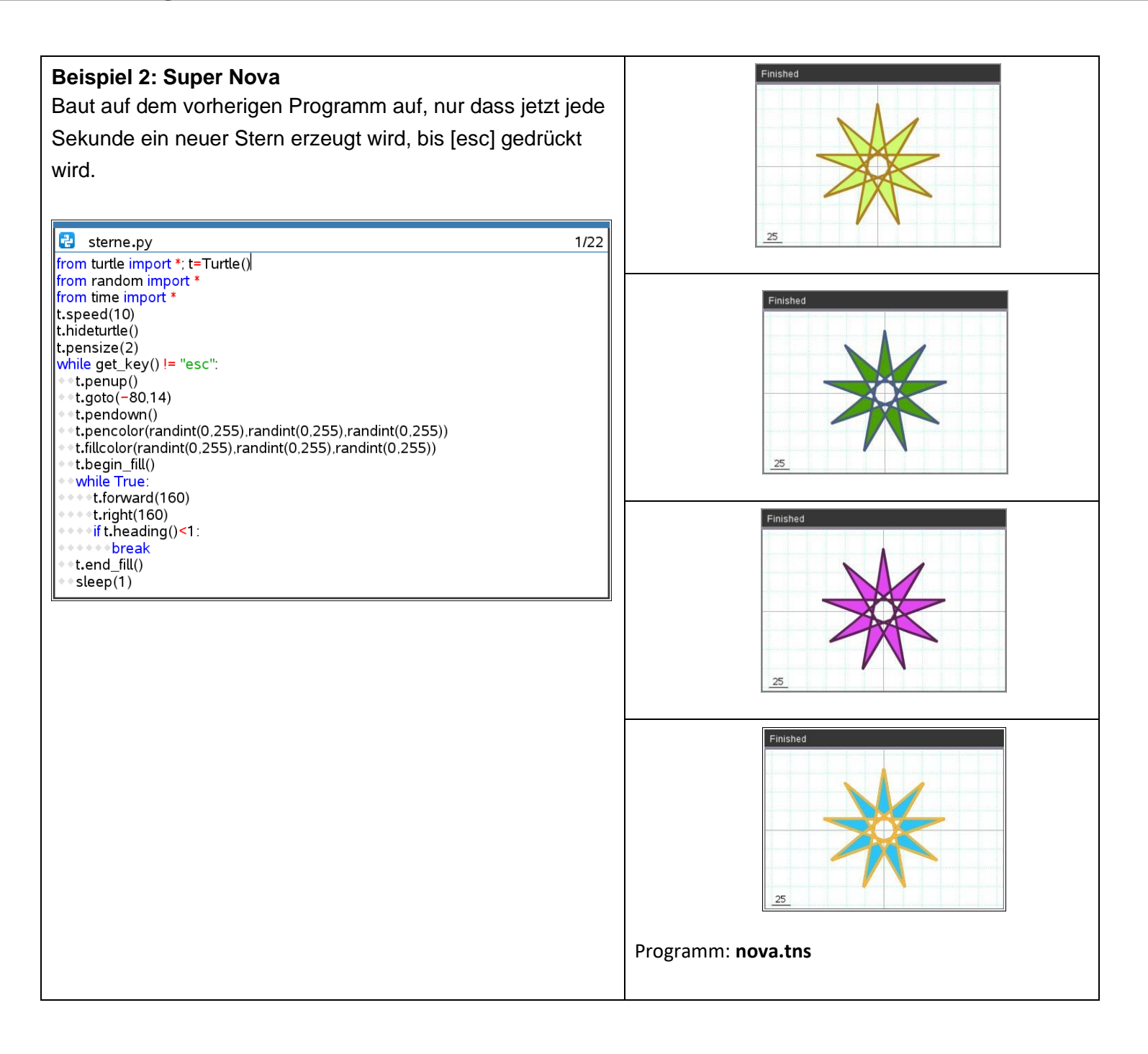

# **P** python

## Getting Started Guide

#### **Beispiel 3: Sommerblumen**

Baut auf den vorherigen Programmen auf, nur dass jetzt die Position der "Blumen" zufällig ist. Mit [esc] wird das Programm beendet.

from turtle import \*; t=Turtle()

from random import \*

from time import \*

t.speed(0)

t.hideturtle()

t.pensize(1)

```
while get_key() != "esc":
```
t.penup()

```
 t.goto(randint(-200,120),randint(-100,100))
```
t.pendown()

```
 t.pencolor(randint(0,255),randint(0,255),randint(0,255))
```

```
 t.fillcolor(randint(0,255),randint(0,255),randint(0,255))
```
t.begin\_fill()

while True:

t.forward(80)

t.left(162)

if t.heading()<1:

break

t.end\_fill()

sleep(uniform(.1,.4))

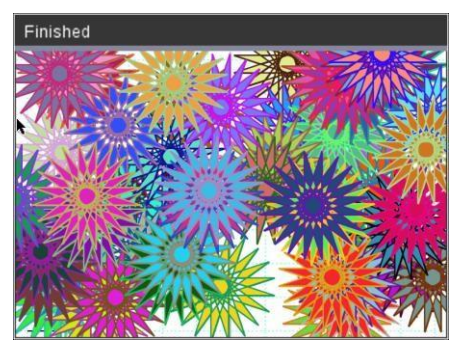

Ergänzungen:

- Verwenden Sie anstelle von Sternen Kreise, Quadrate mit zufällig erzeugten Radien oder Seitenlängen
- Verwenden Sie für den Stift und die Füllung Farben, die Grundfarbe sind.

Programm: **blumen.tns**

Finished

# python

## Getting Started Guide

#### **Beispiel 4: Großmutters Quilt**

Verwendet die vorherigen Programme, nur dass die Sterne (Quilts) ordentlich nebeneinander liegen.

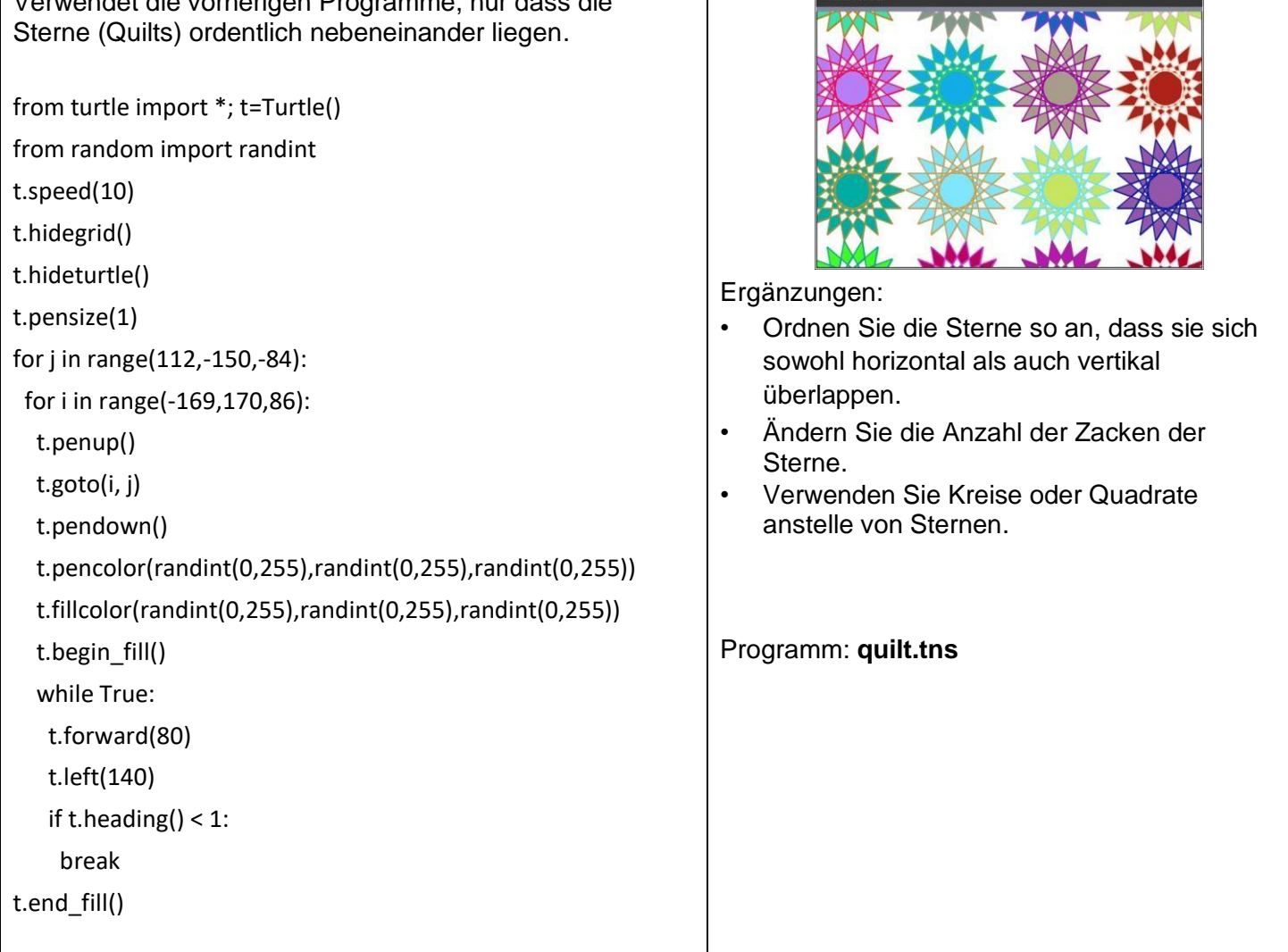

#### Turtle Module TI-Nspire CX II family products

# puthon<sup>®</sup>

## Getting Started Guide

#### **Beispiel 5: Buntglas**

Erzeugen Sie mehrere Quadrate innerhalb von Quadraten.

from turtle import \*; t=Turtle() from random import randint from math import sqrt from ti\_system import \* from time import sleep t.pensize(2) t.hideturtle() t.speed(10) while get\_key() != "esc": n=200 t.penup() t.goto(-n/2,-n/2) t.pendown() t.setheading(0) for i in range(10): t.fillcolor(randint(0,255),randint(0,255),randint(0,255)) t.begin\_fill() for j in range(4): t.forward(n) t.left(90) t.end\_fill() t.forward(n/2) t.left(45) n=sqrt((n\*\*2)+(n\*\*2))/2 sleep(.5)

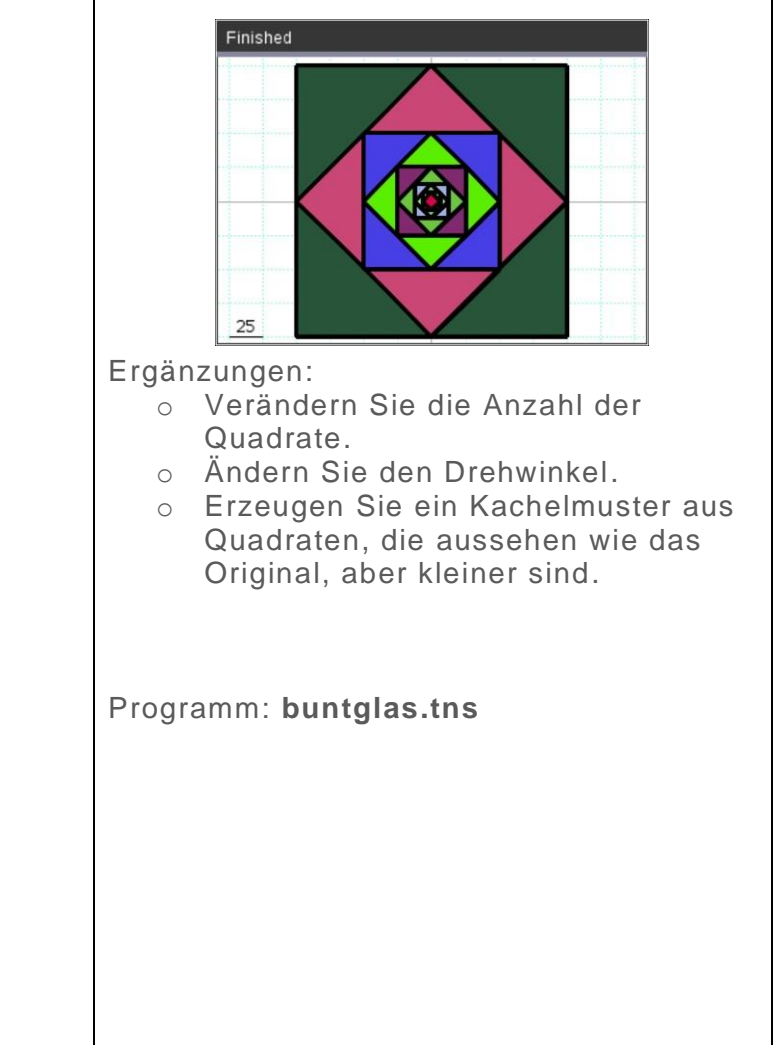

#### Turtle Module TI-Nspire CX II family products

# **P** python

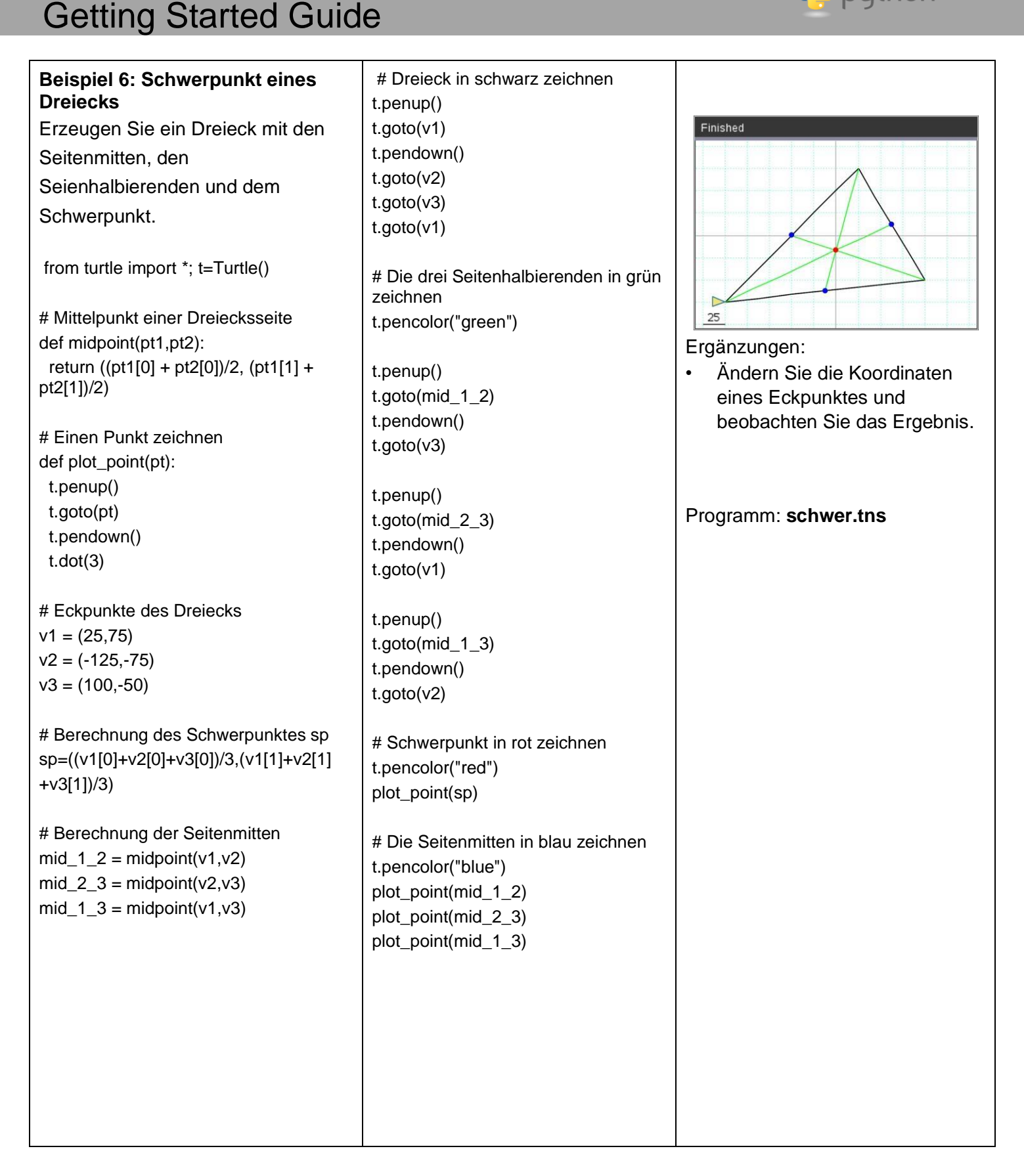

Finished

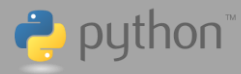

## Getting Started Guide

#### **Beispiel 7: Rautenstern**

Eine Raute wird um den Ursprung rotiert. Dabei wird jede Sekunde ein neues Bild erzeugt, bis [esc] gedrückt wird.

```
from turtle import *; t=Turtle() from time import sleep 
from random import randint t.speed(10) 
t.hideturtle() 
t.pensize(2) 
                                                                                  25
while get_key() != "esc":
  t.pencolor(randint(0,255),randint(0,255),randint(0,255)) 
                                                                                 Finished
  t.fillcolor(randint(0,255),randint(0,255),randint(0,255)) 
  t.begin_fill() 
  for I in range(10): 
   for j in range (2): 
     t.forward(50) 
     t.right(60) 
     t.forward(50)
     t.right(120) 
   t.right(36) 
                                                                       Ergänzungen: 
  t.end_fill() 
                                                                       • Verwenden Sie ein Quadrat anstelle der 
  sleep(1) 
                                                                           Raute. 
                                                                           Lassen Sie einen Kreis rotieren.
                                                                       • Ändern Sie die Anzahl der Objekte, die um 
                                                                           den Ursprung rotieren. 
                                                                       Programm: raute.tns
```
Getting Started Guide

# python<sup>®</sup>

ן

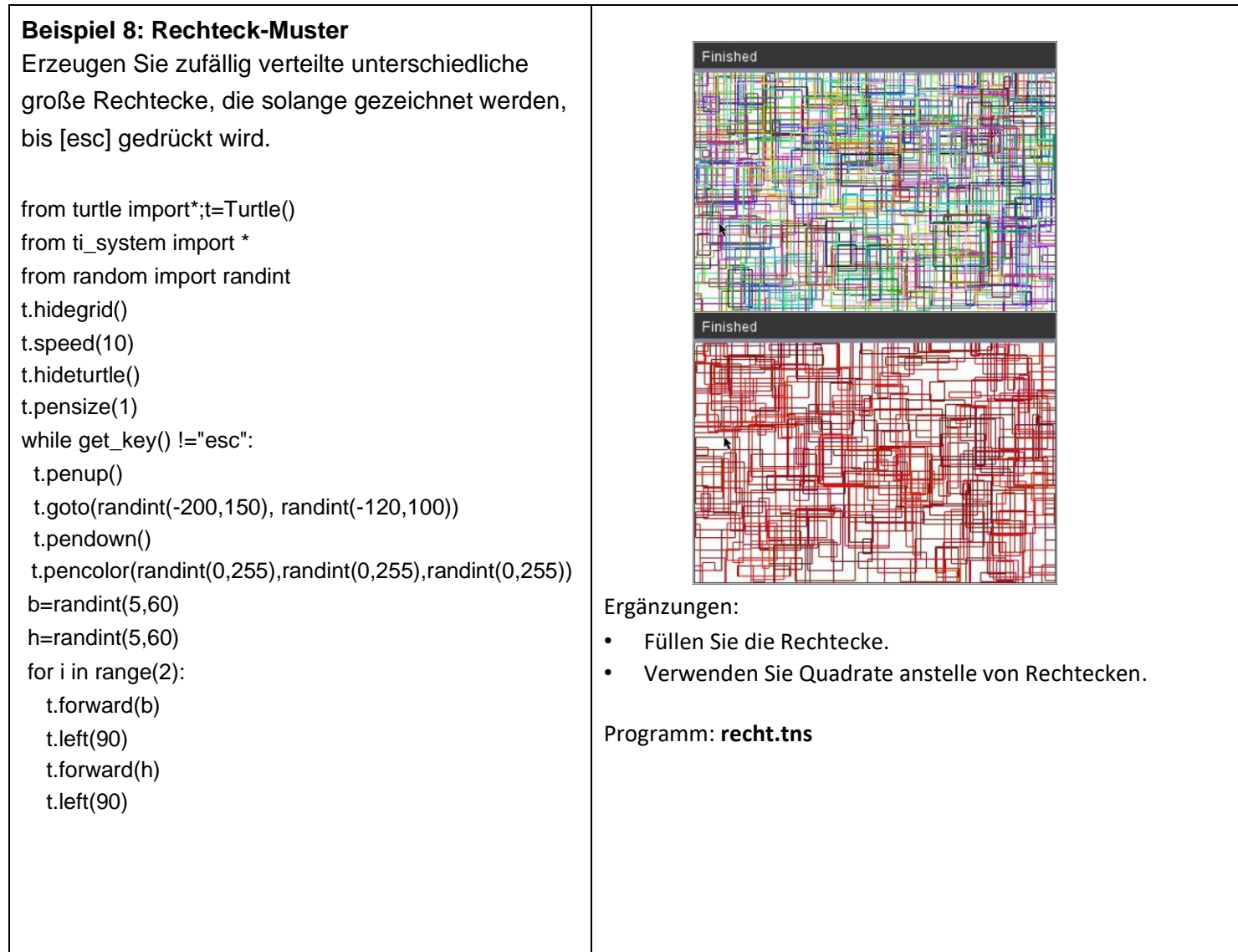

Τ

Experiment.

from ti\_system import \*

# Getting Started Guide

**Beispiel 9: Buffons Nadeln** Simulieren Sie Buffons Nadel-

Turtle Module TI-Nspire CX II family products

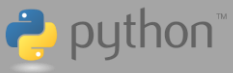

#### from random import \* #Sie starten zunächst in der Shell, #bevor Sie in die Turtle-Umgebung wechseln. clear\_history() length=int(input("Laenge einer Nadel oder [enter] fuer 50 ?")or '50') spacing=int(input("Abstand zwischen den Linien oder [enter] fuer 50 ?") or '50') needles=int(input("Anzahl der Nadeln oder [enter] fuer 1000 ?") or '1000') the\_pies=[] the\_count=[] # Einstellungen der Turtle-Umgebung

from turtle import \*; t=Turtle() t.hidegrid() t.speed(0) w,h=get\_screen\_dim() # Liste der x-Koordinaten aller Linien the\_lines=[] #Anzahl der Linien n\_lines=int((w/spacing)/2)+2 # Anzahl der Nadeln, die eine Linie schneiden  $crossina = 0$ # berechneter Wert von Pi  $estimate = 0$ 

# Zeichnen aller Linien for x in range( n\_lines\*spacing,(n\_lines+1)\*spacing,spacing): the\_lines.append(x) t.penup()  $t.goto(x,-h/2)$  t.pendown() t.goto $(x,h/2)$ 

# Zeichnen der Nadeln for i in range(needles):  $x1=$ randint $(0,w)$ -w//2 y1=randint(0,h)-h//2 angle=random()\*360 t.penup() t.goto(x1,y1) t.setheading(angle) t.forward(length)  $x2=$  t.xcor()  $y2=$  t.ycor() t.pencolor("red")

# Beruehrt oder schneidet eine Nadel eine Linie? for n in range(len(the\_lines)): if((x1<=the\_lines[n] and x2>=the\_lines[n]) or  $(x2 \leq the$  lines[n] and x1>=the\_lines[n])): t.pencolor("green") crossing+=1 t.pendown() t.goto(x1,y1)

# Buffons Formel try: estimate =( 2\*length\*i)/(crossing\*spacing) except:

 pass the\_pies.append(estimate) the\_count.append(i) store\_list("n",the\_count) store\_list("pie",the\_pies) error=(pi-estimate)\*100/pi print("Schaetzwert fuer Pi = ", estimate,"\nFehler = ",error,"%")

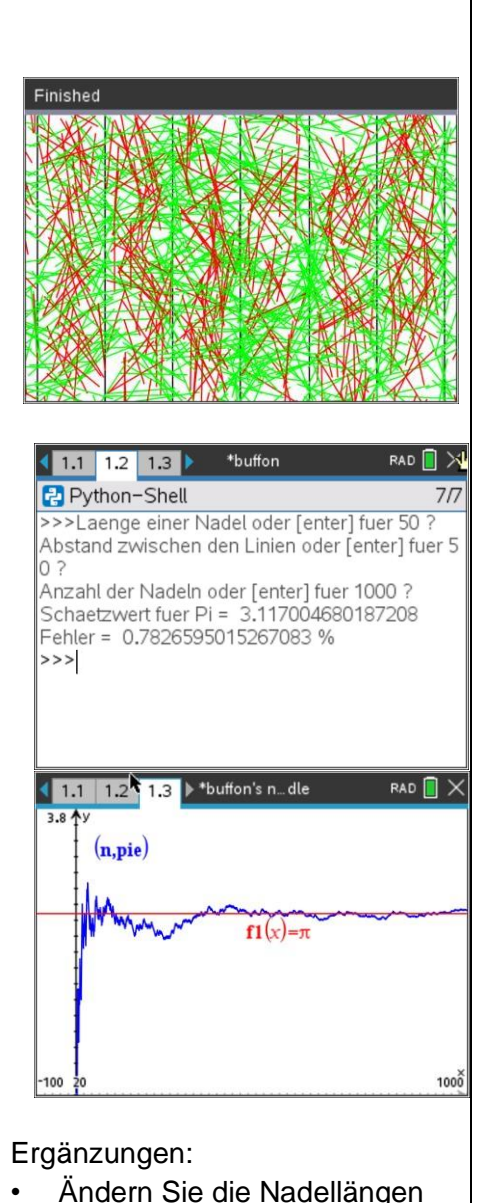

• Ändern Sie die Nadellängen und den Abstand zwischen den Linien.

Programm: **buffon.tns**